## **Para usufruir dos descontos, basta seguir o passo a passo:**

**Selecionar o ingresso de sócio e conveniado, fazer checkout, na próxima página haverá o campo para preencher com o cupom de desconto.** 

**Preencher com as informações solicitadas e finalizar com a forma de pagamento.** 

**A plataforma utilizada é** *wix* **, sendo assim os pagamentos por boleto ou pix aparecerão como** *wixpayments* **e está correto.** 

**Aqui todos os cupons de desconto:** 

- **Extensivo presencial** o **EXT15PRESENCIAL**
- **Extensivo online** o **EXT15ONLINE**
- **Intensivo presencial**
	- o **INT15PRESENCIAL**
- **Intensivo online**
	- o **INT15ONLINE**
- **Semi-intensivo presencial**
	- o **SEMI15PRESENCIAL**

**Exemplo abaixo:**

\*Não comercializado no CIBSC e não incluído no valor do semestre.

## **MATRÍCULAS**

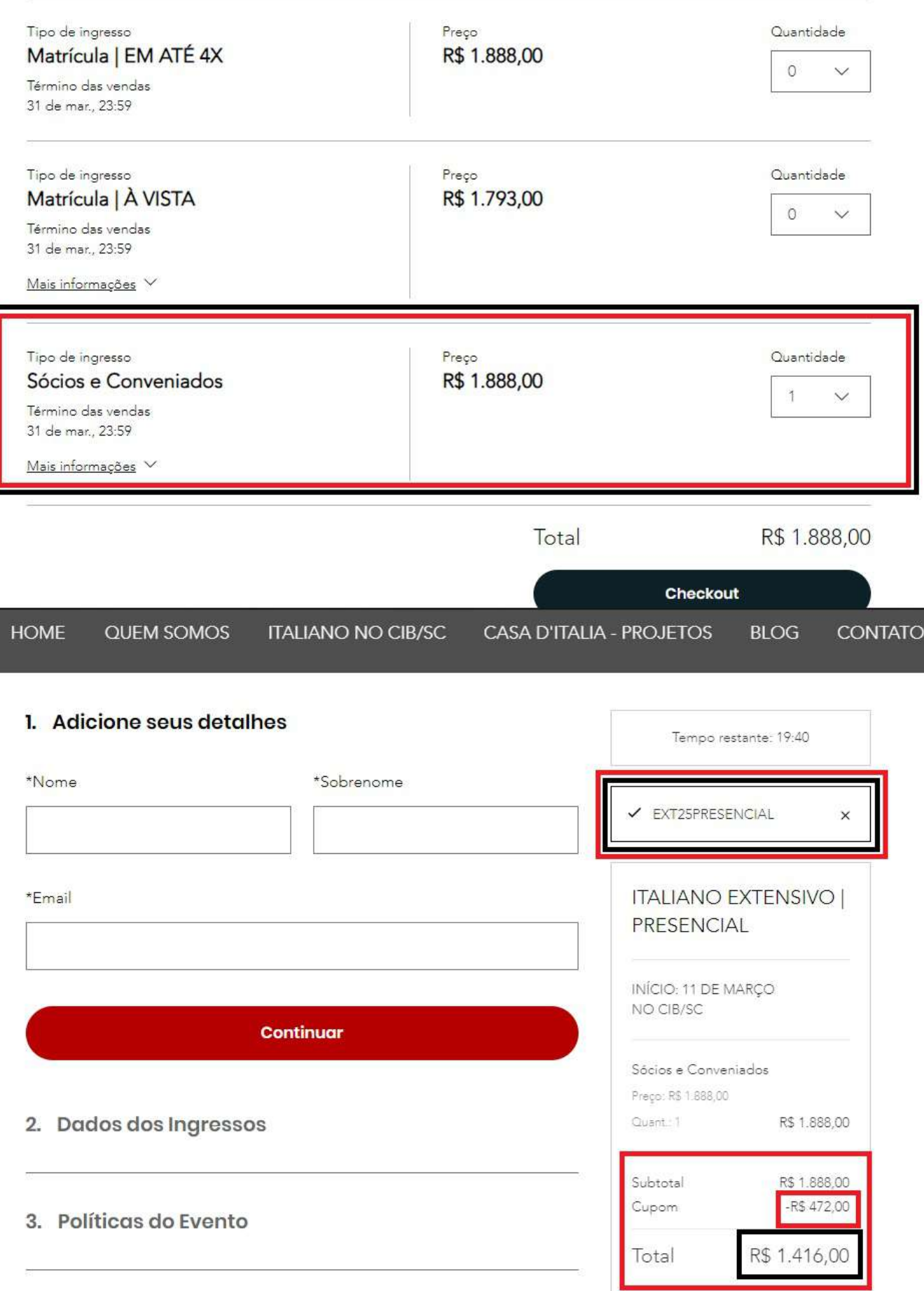

4. Pagamento